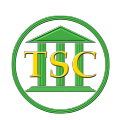

[Knowledgebase](https://itsupport.vtcourts.gov/kb) > [Older Knowledgebase Items](https://itsupport.vtcourts.gov/kb/older-knowledgebase-items) > [Fixing Motion Status - Motion Table](https://itsupport.vtcourts.gov/kb/articles/fixing-motion-status-motion-table)

# Fixing Motion Status - Motion Table

Kristi Hannett - 2019-09-13 - [Older Knowledgebase Items](https://itsupport.vtcourts.gov/kb/older-knowledgebase-items)

## **Editing Motions**

#### (Ticket Ex: 32775)

Sometimes court staff will need to have a motion "cleared" out if it is not take a motjudge or motdisp event in the motion table. For the example ticket, there have been two motdisps entered to try and close out a motion, but the motion status is still set to "judge".

From the header of the case, press **Tab + M** to enter the motion table:

#### $\pmb{\times}$

Highlight the motion that needs to be cleared and press **Shift + F4** to open the details of the motion:

#### $\pmb{\times}$

Press enter until you are highlighting the status and press "space" until you have deleted the text, then press enter to highlight the date:

### $\pmb{\times}$

Then enter asterisks '\*' in the as **\*\*/\*\*/\*\*\*\*** the press **F9** to save the changes

#### $\pmb{\times}$

Press **F1** until you are back to the header of the docket, then **F2** to open the events. Clear to find (**Ctrl + F3**) and enter over to the 'Event' column and type in "motdisp" (could be a "mpreo" event also) then press **F3** to search:

### $\pmb{\times}$

Find the appropriate event to match the motion you were working with then F2 to open the details:

#### $\pmb{\times}$

Then F9 to "re-stick" the status in the event. Double check the motion table again to check that it did save.

Tags [Editing](https://itsupport.vtcourts.gov/search/labels/all/Editing) [Motion](https://itsupport.vtcourts.gov/search/labels/all/Motion)

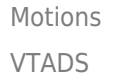